## q?。かさ上げ材と梁の両方をガセットで取り合いたい! かさ上げ材を梁で入力し、組鋼材を設定します。(Ver2.4 より可能)

例)梁上に CT 形鋼を配置し、その梁と CT 形鋼両方をガセットで取り合いたい場合 梁上の CT 形鋼をかさ上げ材ではなく

【本体】‐【大梁マスター】または【小梁マスター】で登録し、

【梁】‐【入力】で上下数値・配置基準(側面)で調整し梁上に配置します。

## 【属性】‐【組鋼材】をクリックします。

E

方杖

 $\overline{N}$ 

属性

网

組鋼材設定画面が起動するので、追加をクリックし、組鋼材設定の名称・色を設定します。

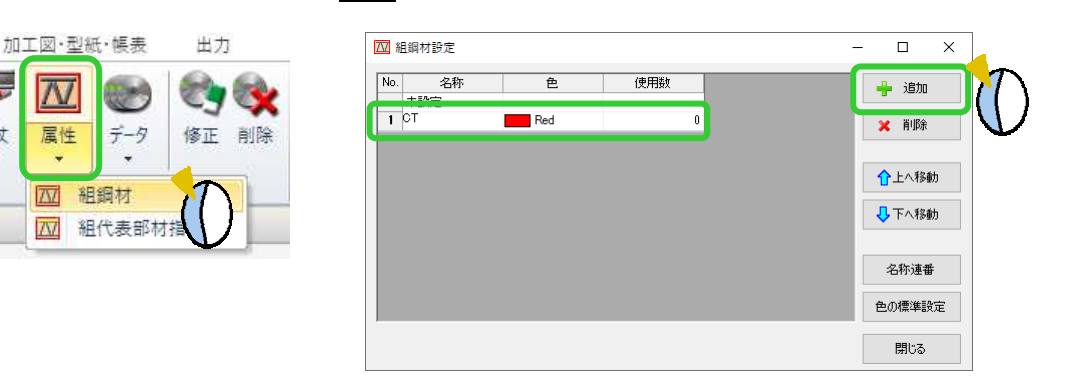

追加した行を選択し、梁と梁上に入力した CT 形鋼を選択し、四隅の☑をクリックします。 組鋼材設定の使用数が『2』と表示されたのを確認し、閉じるで組鋼材設定を終了します。

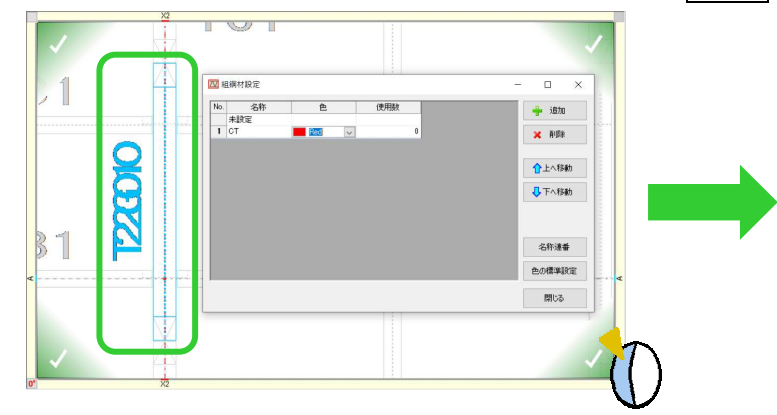

組鋼材として登録され、CT 形鋼にもガセットが付きます。

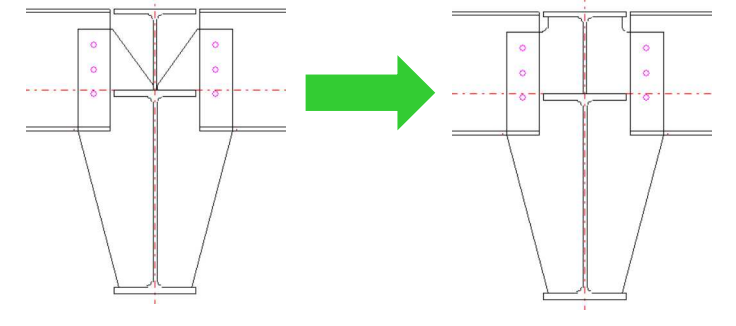

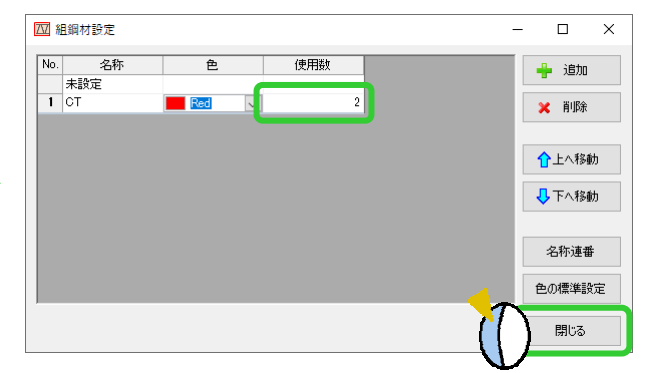

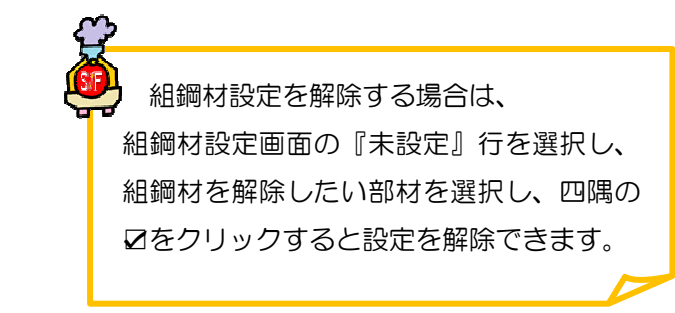